## Downloading Specific Dashboard Sheets as a PDF

Last Modified on 09/27/2024 3:57 pm CDT

The default PDF download in SKY Analytics will only save a screenshot of the dashboard to a PDF. However, it is possible to download specific sheets to a PDF which will include all rows of data.

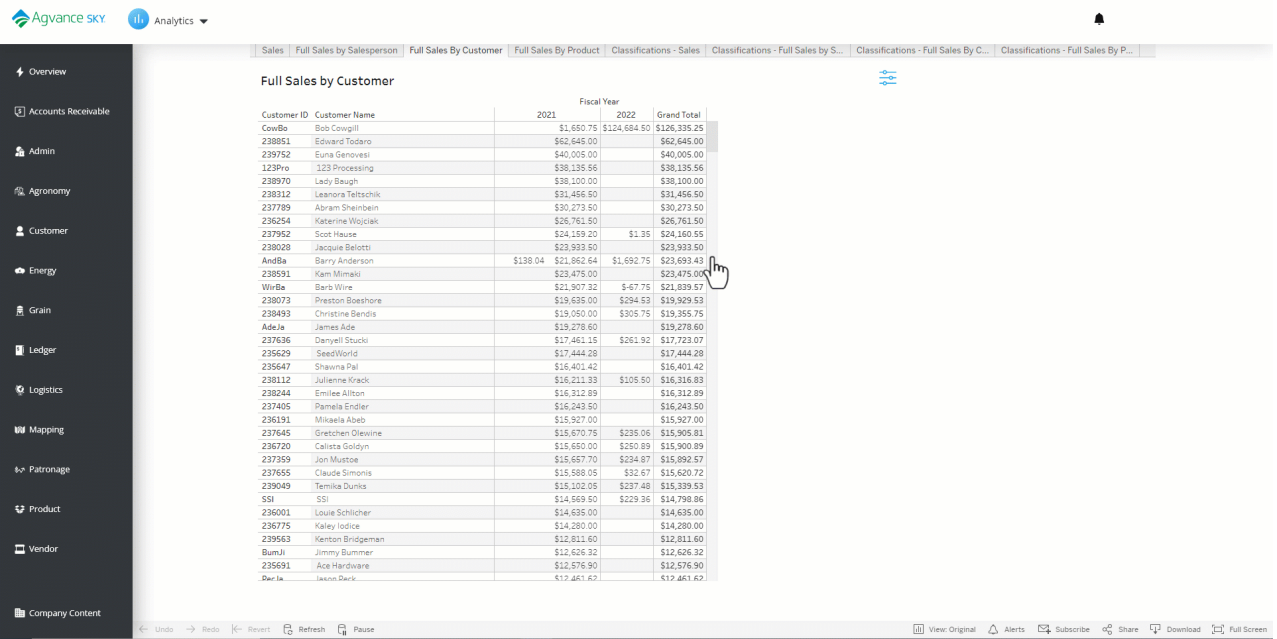

- 1. Go to the sheet to download on the dashboard.
- 2. Choose **Download** in the bottom right, then choose*PDF*.

**Note:** Any filters selected will be honored in the download.

3. Select *Specific sheets from this dashboard* from the *Include* drop-down. Choose the sheet that displays.

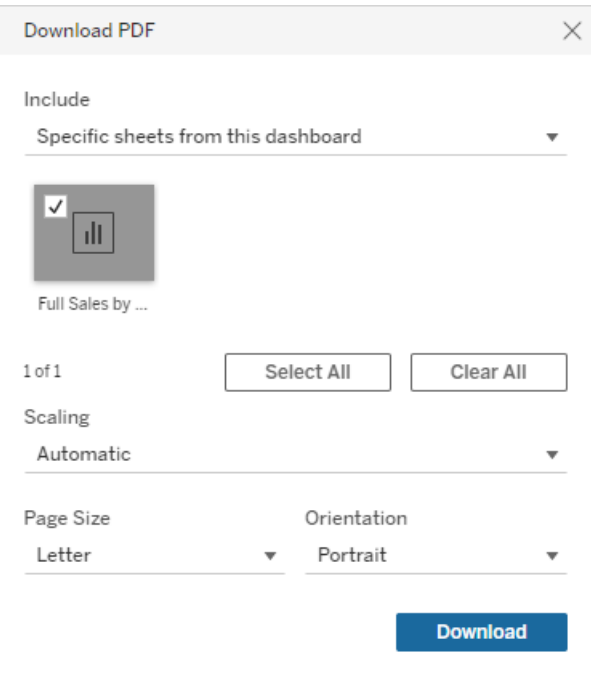

- 4. Optionally change the *Scaling*, *Paper Size*, and/or *Orientation* settings.
- 5. When finished, select**Download**.
- 6. The download will show at the bottom of the browser window. Select the file to open the PDF.